# **Schnellinstallationsanleitung**

# **Hardwareinstallation**

- 1. Verbinden Sie den Empfänger mit Ihrem PC, indem Sie den Empfängerstecker in den PC einstecken.
- 2. Vergewissern Sie sich, dass die Batterien der Tastatur und Maus richtig eingelegt sind. Beachten Sie hierfür die Markierung für die Polarität der Batterien im Batteriefach.
- 3. Bitte vergewissern Sie sich, dass der Schiebeschalter an der Rückseite der Maus auf "on [ein]" gestellt ist, bevor Sie die Maus verwenden. Wenn Sie die Maus nicht verwenden, stellen Sie den Schalter bitte auf "off [aus]", um Strom zu sparen.

# **Verbindung**

Dieses Funkset kann unmittelbar verwenden werden, nachdem Sie den USB-Stecker des Empfängers an einen USB-Anschluss Ihres PCs angeschlossen haben. Falls das Set nicht sofort funktioniert, befolgen Sie bitte die nachstehenden Schritte, um die ID-Einstellung des Funksets zu ändern. Die Koppelungs-/Verbindungstaste ist die LED oben am Empfänger. Die LED

zeigt den Verbindungszustand an.

Die ID-Erkennungsfunktion verhindert Interferenzen durch andere Funkprodukte in der selben Umgebung. *Bitte denken Sie daran, die ID zurückzusetzen, falls andere Funkprodukte Ihre Maus beeinträchtigen.*

- **Mauskoppelungsvorgang:**
- 1. Drücken Sie die Koppelungs-/Verbindungstaste oben am Empfänger. Die Empfänger-LED blinkt langsam und zeigt an, dass sie bereit ist, die Verbindungsinformationen von Tastatur und Maus zu empfangen.
- 2. Drücken Sie danach die Koppelungs-/Verbindungstaste unten an der Maus.
- **Tastaturkoppelungsvorgang:**
- 1. Drücken Sie anschließend erneut die Koppelungs-/Verbindungstaste oben am Empfänger.
- 2. Drücken Sie zum Abschluss die Koppelungs-/Verbindungstaste unten an

der Tastatur.

Die Empfänger-LED blinkt 3 Mal in kurzer Abfolge, um anzuzeigen, dass der Empfänger mit dieser Tastatur und Maus gekoppelt wird.

*Achtung:* 

- **Jeder Vorgang sollte** *innerhalb von 60 Sekunden* **abgeschlossen werden.**
- **Ihr PC muss eingeschaltet sein, um die ID-Einstellung zu ändern.**
- **Den Koppelungsvorgang brauchen Sie nach dem Tauschen der Batterien nicht erneut durchzuführen.**

# **Treiberinstallation**

#### **USB-Gerätetreiber**

Der USB-Gerätetreiber ist im Windows-Betriebssystem enthalten.

Bei der ersten Installation des USB-Geräts, erkennt das System automatisch eine neue Hardware, und das Dialogfenster "Hardware-Assistent" wird angezeigt. Unter Windows® ME, Windows® 2000 und Windows® XP führt das System die Installation automatisch durch. Unter Windows® 98SE befolgen Sie bitte die Anweisungen des Assistenten für den USB-Treiber, um den USB-Gerätetreiber zu installieren. Sobald die Installation abgeschlossen wurde, können die Grundfunktionen des USB-Geräts unter dem Betriebssystem verwendet werden. Die zusätzlichen Funktionen stehen nach der Installation des Programms KeyMaestro zur Verfügung.

### **KeyMaestro Eingabegerätetreiber**

1. Nach dem Herunterladen des Treibers suchen Sie bitte die Datei "SetupKey.exe" im Verzeichnis und doppelklicken Sie auf diese Datei.

2. Befolgen Sie danach die Anleitung auf dem Bildschirm, um den Treiber zu installieren.

3. Das Treibersymbol **bis** wird nach dem Laden des Treibers in der Windows-Systemablage angezeigt.

## **Wichtige Informationen**

- Für das Betriebssystem Windows® 98SE besuchen Sie bitte die Website http://www.gigabyte.com..tw/, um den "KeyMaestro Input Device Driver" herunterzuladen und zu installieren, damit Ihnen die Funktionen des Internet-Tastenblocks und des Multimediatastenblocks zur Verfügung stehen.

- Bei den Betriebssystemen Windows® ME, Windows® 2000 und Windows® XP können Sie die Tastatur sofort verwenden, nachdem Sie den Stecker der Tastatur an den PC angeschlossen haben. Um die vollen Funktionsmöglichkeiten der Tastatur auszuschöpfen, besuchen Sie bitte unsere Website http://www.gigabyte.com.tw/, um den "KeyMaestro Input Device Driver" herunterzuladen und zu installieren. Nachdem der Treiber installiert wurde, sind diese Funktionstasten mit Ausnahme von *Lauter / Leiser und Ton aus* neu programmierbar. Sie können als Kettenzeichen, Kombinationstasten aber auch Verknüpfungen zu einer Website, einer existierenden Datei oder einer Funktion, die der Treiber vorab für Sie definiert hat, konfiguriert werden. *Deutsch* 

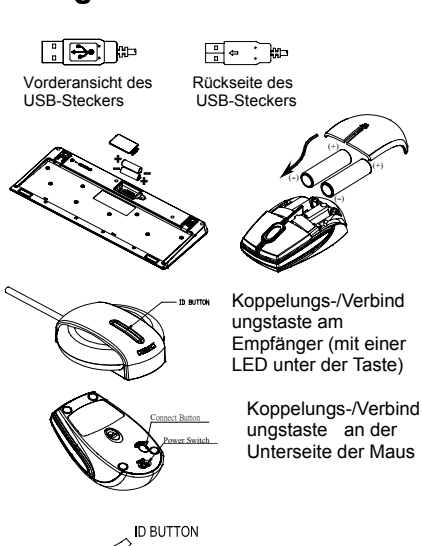

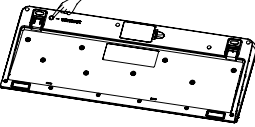

Koppelungs-/Verbindungstaste an der Unterseite der Tastatur